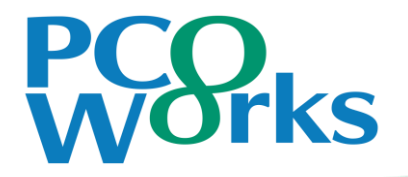

# Zoomを利用したリモート登壇について

第42回日本アフェレシス学会学術大会 運営事務局 株式会社ピーシーオーワークス

## 1:登壇に向けて

### ①座長、演者の先生には下記URLをご案内いたします。 ※事前にはAのURLのみご案内いたします。

- A)セッション前の接続確認のURL(Zoom ミーティング) 動作確認等を行います。該当セッションのリモート登壇者のみお集まりいただきます。
- B)セッション本番用のURL(Zoom ウェビナー) Live配信されるURLです。本番URLはセッション前の接続確認の際にご案内いたします。

### ②セッション当日の流れ

- ・指定の入室時間に「A:セッション前の接続確認ルーム」に入室してください。 ネットワークの接続確認、音声確認、発表者の場合はスライドの共有確認をさせていただきます。 Aへの入室が確認できない場合、緊急連絡先へご連絡させていただきます。
- ・セッション前に、スタッフにて「B:セッション本番用のURL(Zoom ウェビナー)」への移動をご案内いたします。 視聴者として本番用URLへの入室となります。
- ・ 「B:セッション本番用のURL(Zoom ウェビナー)」入出後、「手を挙げる」で挙手してください。 スタッフにてパネリストに設定いたします。パネリストとしてセッションにご登壇いただきます。
- ・セッション終了後、スタッフにてパネリストから視聴者に変更いたします。そのまま次のセッションをご視聴頂けます。 違う会場をご視聴頂く際は、一度「退出」の上、マイページより再度ご希望の会場にお入りください。

## 2:セッション当日について ①セッション前

### A)セッション前の接続確認のURLへの入室

#### 指定時間になりましたらURLからご入室ください サンプルURL https://zoom.us/j/1234567891?pwd・・・

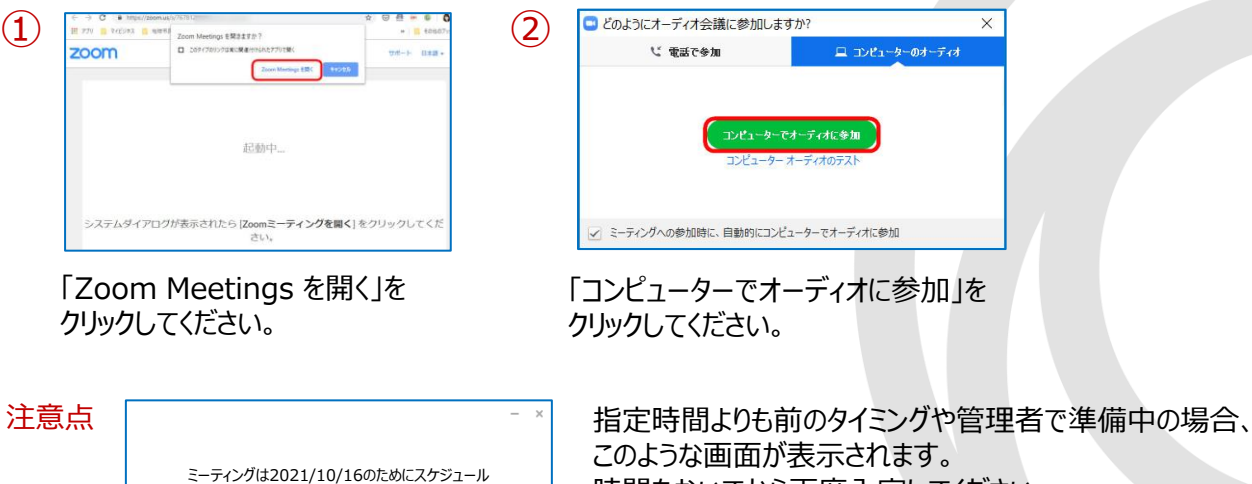

時間をおいてから再度入室してください。

されています。 開始日時: 4:45 PM

2:セッション当日について ②セッション本番

B)セッション本番用のURLへの移動(Zoom ウェビナー)

①接続確認の際にスタッフが本番用のウェビナーURLをご案内いたします。

サンプルURL https://us06web.zoom.us/・・・

②本番用URL入室時のステータスは「視聴者」になっています。 この状態では発表ができないため、「手を挙げる」で挙手してお知らせください。 スタッフにてパネリストに設定 (昇格) いたします。

③パネリスト昇格後、セッション開始のアナウンスがあるまでマイクとビデオはオフの状態で 待機してください。ビデオオフの場合は配信画面には映りません。

④セッション開始時刻になりましたら、開始のアナウンスがございます。 ご発言の際にはビデオとマイクをオンの状態にしてください。

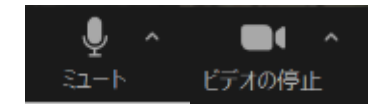

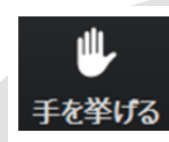

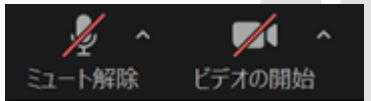

2:セッション当日について ②セッション本番

⑤セッション中の流れ 主要演題の場合(シンポジウム、レジストリ報告、共催セミナー)

- 【座長】 ・座長のご挨拶 ・演者氏名、略歴をご紹介しセッションを開始してください ・進行のタイムキープをお願いいたします ・討論がある場合や質疑がある場合は進行をお願いいたします ※質疑応答については7ページを参照してください
- 【演者】 ・画面共有によりご発表をお願いいたします(事前のスライド提出は不要です) ・氏名、ご所属、簡単な挨拶の後に、スライドを画面共有の上、ご発表ください ・進行によるタイムキープはございませんので、お手元で発表時間を管理してください ・講演終了後は「共有の停止」をクリックしてください

2:セッション当日について ②セッション本番

⑤セッション中の流れ 一般演題の場合

例:発表者6人の一般演題の場合はセッション時間30分

・冒頭の座長挨拶 ※座長の先生はビデオをオンにしてください

#### ・スライドを放映 18分(1演題あたり3分×6人) ※各演者の先生はビデオはオフでかまいません

座長からの演者①紹介 ⇒ 演者①スライド放映(オペレーターで対応) 座長からの演者②紹介 ⇒ 演者②スライド放映(オペレーターで対応) … 座長からの演者⑥紹介 ⇒ 演者⑥スライド放映(オペレーターで対応)

・座長から質疑応答の進行をお願いいたします 12分(1演題あたり2分×6人) ※質疑応答については7ページを参照してください ※ご発言される演者の先生はビデオをオンにしてください

・クロージングの座長挨拶 ※座長の先生はビデオをオンにしてください

2:セッション当日について ②セッション本番 質疑応答 <sup>7</sup>

【現地参加の先生からの質問】

・座長の先生は会場の画面から手を挙げている方がいればご指名 ください。指名された先生が会場にあるマイクで質問をします。 ・リモート登壇の先生はマイクのミュートを解除してご回答ください。

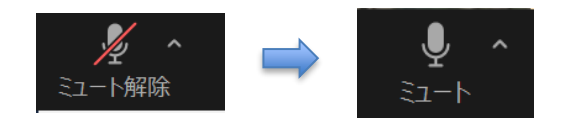

【Web視聴の先生からの質問】 ①Zoomの手を挙げる機能で質問がある意思表示をします。

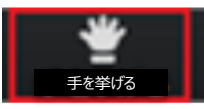

#### ②Web視聴の先生が手を挙げたことが通知されます

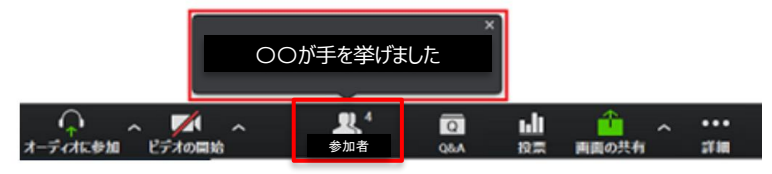

3 [参加者] の右にある矢印 く1>をクリックすると、参加者一覧が表示 されます。[視聴者]タブ<2>選択し、 [トークを許可]<3>をクリックする と手を挙げたWeb視聴者のミュートが解除され発言を聞くことができます。

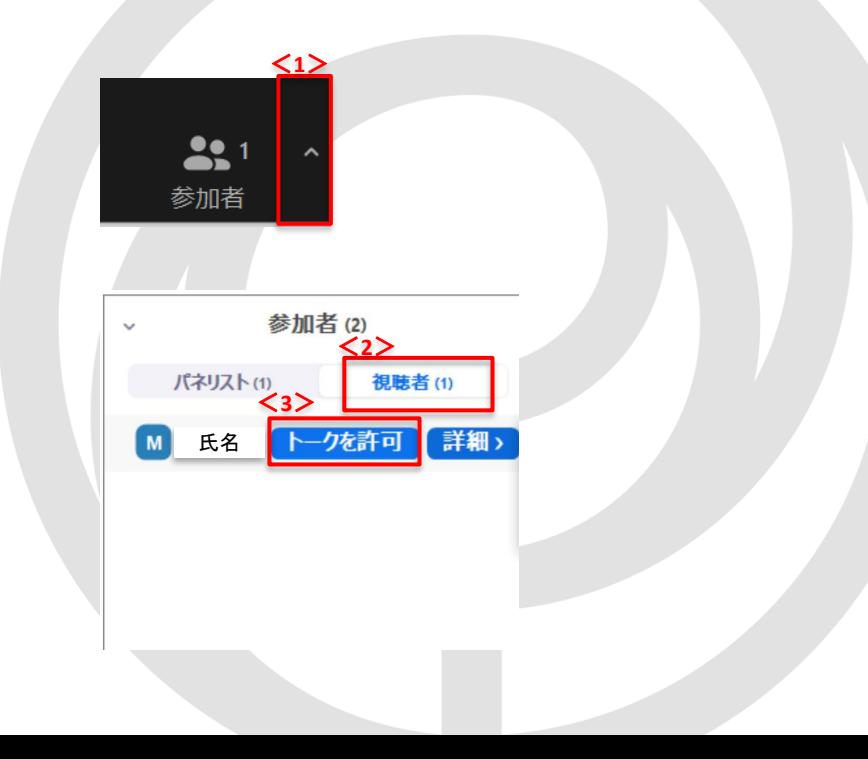

## 3:Zoomの登録がまだの場合 ①ダウンロード

⑤

### ・ご発表で使用いただくパソコンへのZoomのダウンロードとアカウント登録をお願いいたします。

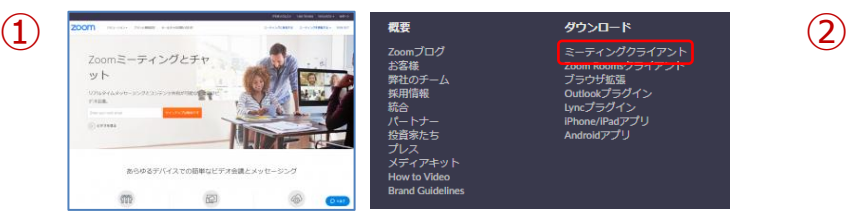

公式ホームページの画面下部からZoomアプリをダウンロード できます。 https://zoom.us/jp-jp/meetings.html

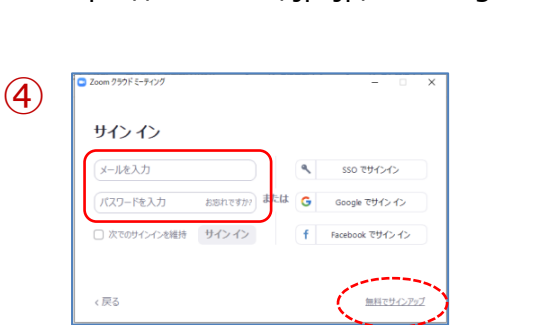

メールアドレス、パスワードを入力し、右下の 「無料でサインアップ」をクリックします。入力 したメールアドレスに確認メールが届きます。

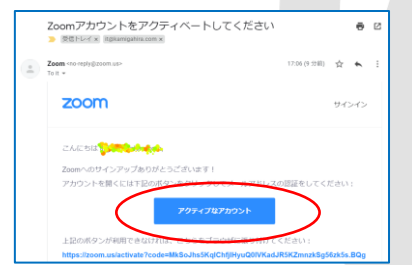

メール内の「アクティブなアカウント」を クリックすると、ウェブブラウザーから 「Zoomへようこそ」画面が開きます。

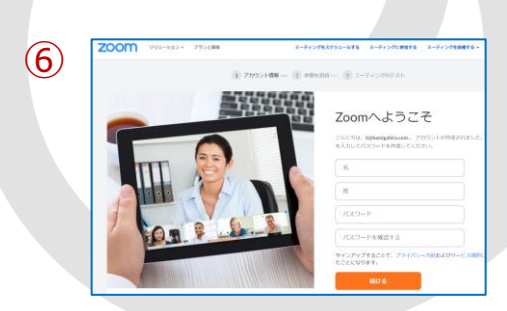

名、姓、パスワードを入力して「続ける」を クリックします。

※「仲間を増やしましょう」が表示されますが、 「手順をスキップする」で問題ありません。

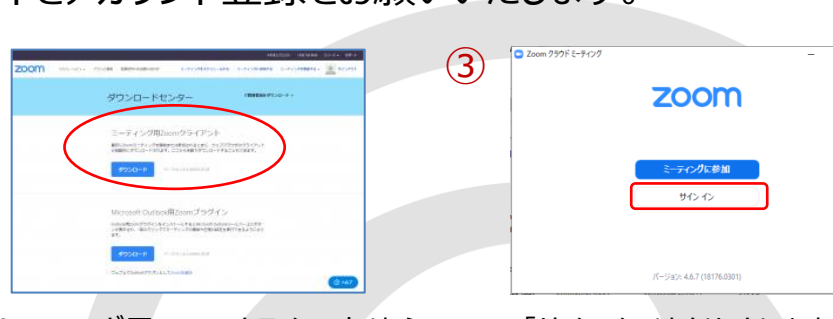

「ミーティング用Zoomクライアント」から ダウンロードしてください。

「サインイン」をクリックします。

3:Zoomの登録がまだの場合 ②起動後の設定 99

・Zoomアプリを起動して設定の確認をしてください。

Zoomアプリケーションをクリックします。

④

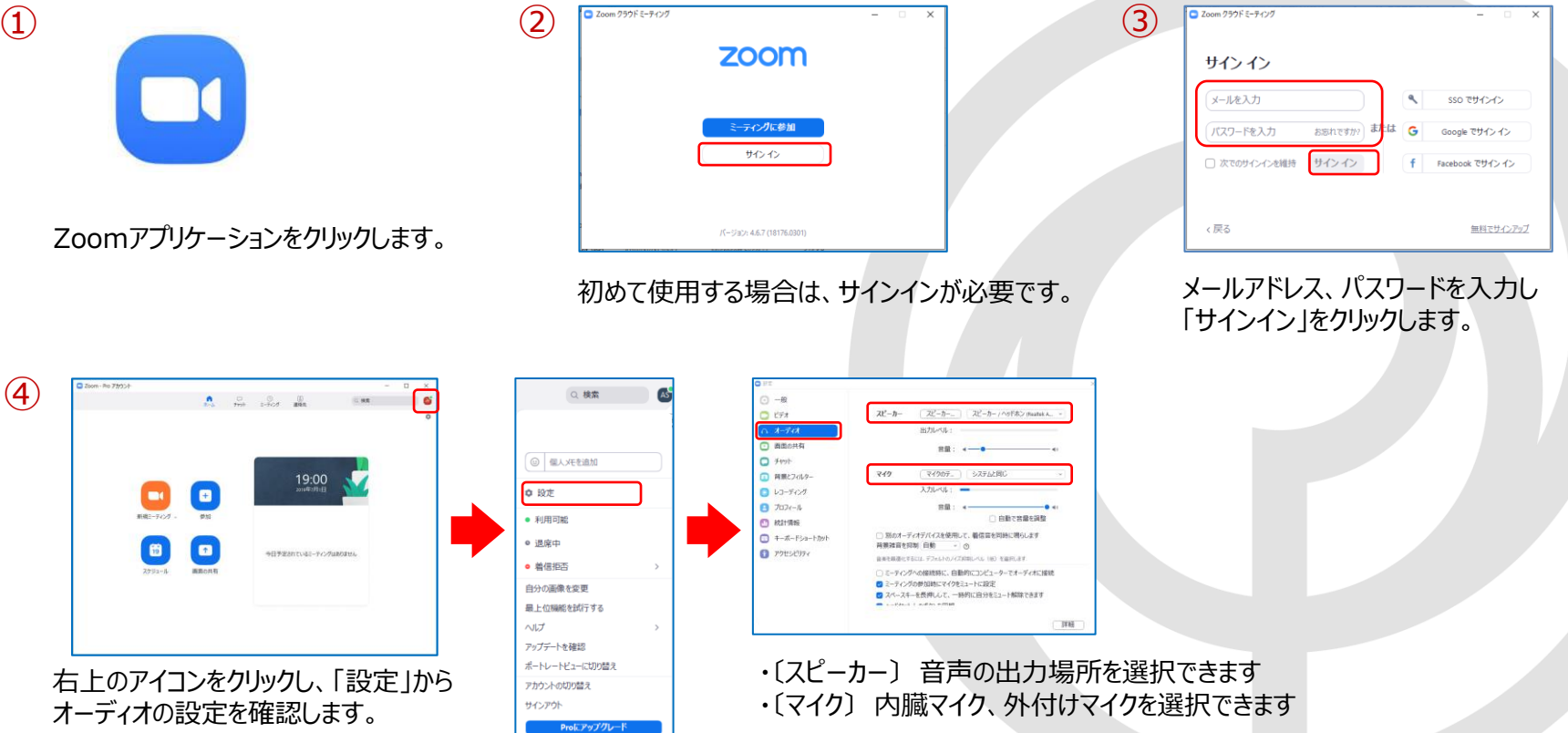

4: Zoomのバージョン確認とアップデート

・必ず事前に、Zoomが最新版になっていることをご確認ください。

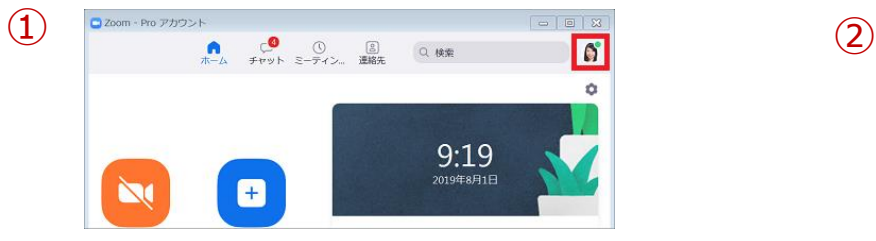

#### Zoomアプリケーションの右上にあるプロフィール アイコンを左クリックします。

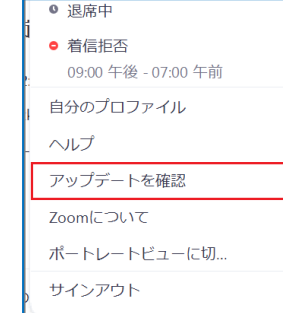

#### メニューから「アップデートを確認」をクリックします。

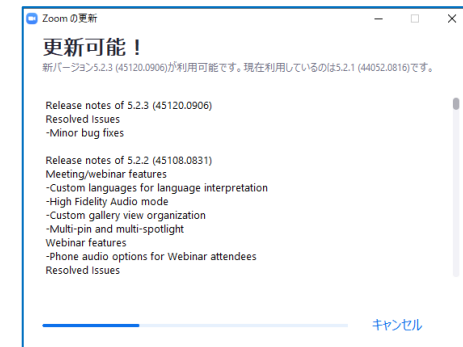

③

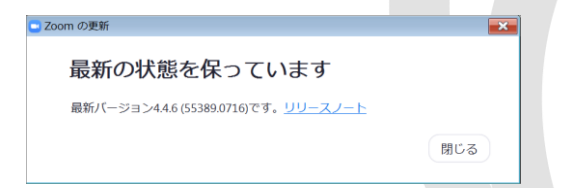

Zoomが最新バージョンでなかった場合、メッセージの指示に従い 最新バージョンにアップデートして下さい。 最新の場合は〔最新の状態を保っています〕というメッセージが表 示されます。

## 5 : Zoom利用中の設定 マイクとビデオ (カメラ機能) カランチョウ

### ・画面左下の〔マイク〕や〔ビデオ〕のマークをクリックし、オン/オフを設定します ・ミーティング中でも設定は変更できます

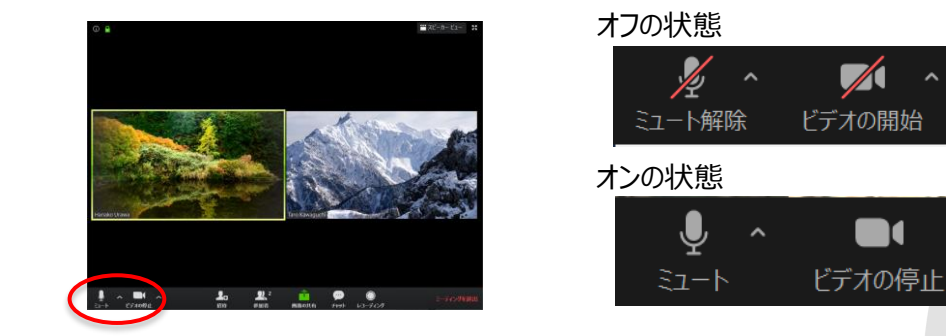

機能をオン/オフにしたいボタンをクリックし、設定を 変更します

## ・スピーカーやマイクの設定は、〔ミュート設定〕→〔オーディオ設定〕から行います

スピーカー

マイク

スピーカー

四 白朴下亚纲女演称

IFIB

□ 別のオーディオデバイスを使用して、着信音を問題に掲らします

ミーティングの参加時にマイクをミュートに設定 2 スペースキーを長押しして、一時的に自分をミュート解除できます

ドヤットトのポタンを問題

コミーティングへの参加時に、自動的にコンピューターでオーディオに参加

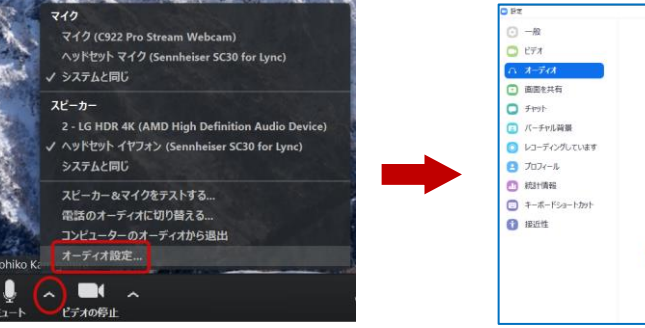

〔スピーカー〕 音声の出力場所を選択できます 〔マイク〕 内臓マイク、外付けマイクを選択できます

## 6:Zoomでのスライドの画面共有 <sup>12</sup>

・デスクトップ上にある資料を他の参加者に画面共有し、発表を行います ・あらかじめ、共有したいスライドをデスクトップに保存し、1ページ目を開いておいてください

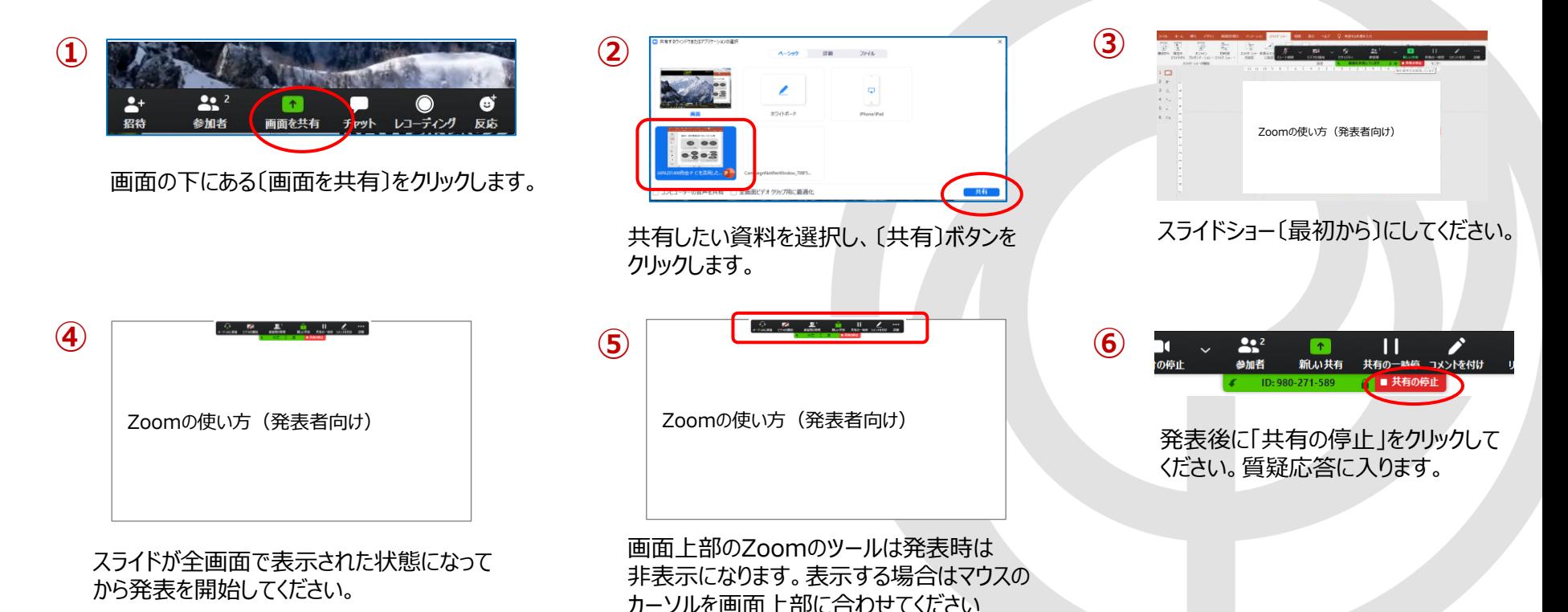